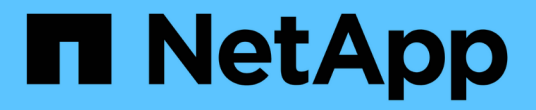

# **NVMe**를 설정합니다 System Manager Classic

NetApp June 22, 2024

This PDF was generated from https://docs.netapp.com/ko-kr/ontap-system-manager-classic/online-help-96-97/task\_creating\_nvme\_namespace.html on June 22, 2024. Always check docs.netapp.com for the latest.

# 목차

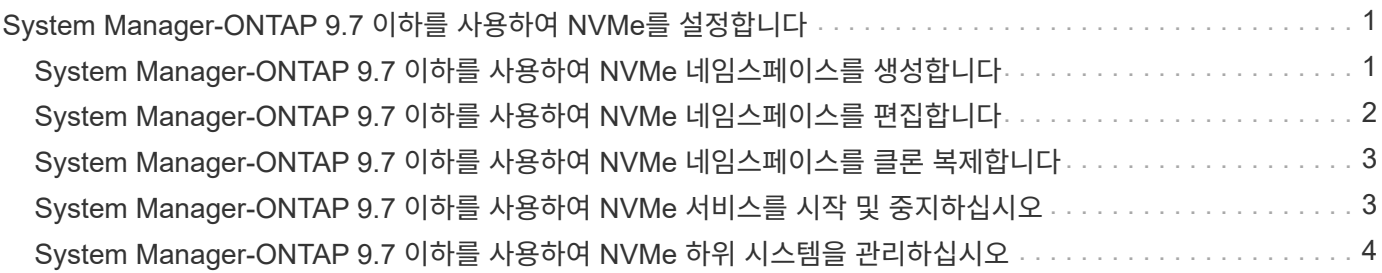

# <span id="page-2-0"></span>**System Manager-ONTAP 9.7** 이하를 사용하여 **NVMe**를 설정합니다

ONTAP System Manager 클래식(ONTAP 9.7 이하에서 사용 가능)을 사용하여 SVM용 NVMe 프로토콜을 설정할 수 있습니다. SVM에서 NVMe 프로토콜을 사용하면 네임스페이스 또는 네임스페이스를 프로비저닝하고 이를 호스트 및 하위 시스템에 할당할 수 있습니다.

ONTAP 9.5부터 NVMe 프로토콜을 사용하는 HA 쌍의 각 노드에 대해 하나 이상의 NVMe LIF를 구성해야 합니다. 노드당 최대 2개의 NVMe LIF를 정의할 수도 있습니다. System Manager를 사용하여 SVM 설정을 생성하거나 편집할 때 NVMe LIF를 구성합니다.

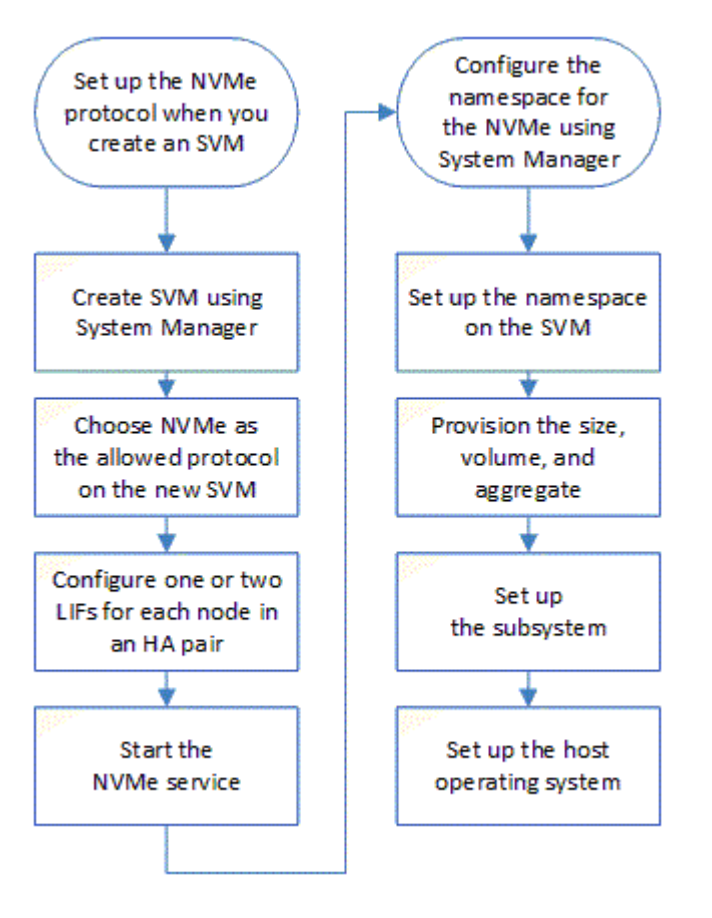

다음 그림에서는 NVMe를 설정하기 위한 워크플로우를 보여 줍니다.

# <span id="page-2-1"></span>**System Manager-ONTAP 9.7** 이하를 사용하여 **NVMe** 네임스페이스를 생성합니다

ONTAP System Manager 클래식(ONTAP 9.7 이하에서 사용 가능)을 사용하면 하나 이상의 NVMe 네임스페이스를 만들고 각 네임스페이스를 SVM(스토리지 가상 시스템)의 호스트 또는 호스트 세트에 연결할 수 있습니다. NVMe 네임스페이스는 논리 블록으로 포맷할 수 있는 메모리 양입니다. 각 네임스페이스를 NVMe 하위 시스템에 매핑할 수 있습니다.

시작하기 전에

SVM은 NVMe 프로토콜로 이미 구성되어 있어야 합니다. 네임스페이스를 매핑하려면 데이터 프로토콜 NVMe를

사용하는 LIF 중 하나 이상이 네임스페이스를 소유한 노드에 존재해야 합니다.

단계

- 1. 스토리지 \* > \* NVMe \* > \* NVMe 네임스페이스 \* 를 클릭합니다.
- 2. 네임스페이스가 포함된 SVM을 선택합니다.
- 3. HA 쌍의 각 노드에 대해 하나 이상의 NVMe LIF가 구성되어 있는지 확인합니다. 노드당 최대 2개의 NVMe LIF를 생성할 수 있다.
- 4. 네임스페이스 크기(1MB~16TB)를 구성합니다.
- 5. 블록 크기를 입력합니다.

System Manager 9.5의 경우 블록 크기는 기본적으로 4KB이며 이 필드는 표시되지 않습니다.

System Manager 9.6의 경우 블록 크기를 4KB 또는 512바이트로 지정할 수 있습니다.

6. 기존 볼륨을 선택하거나 애그리게이트를 선택하여 새 볼륨을 생성합니다.

SVM에서 + 기호를 클릭하여 추가 네임스페이스(최대 250)를 설정합니다.

7. 이 네임스페이스와 연결될 NVMe 하위 시스템을 선택합니다.

다음 옵션 중에서 선택할 수 있습니다.

- $\cdot$  없음: 매핑된 서브시스템이 없습니다.
- 기존 서브시스템 사용: 나열된 서브시스템은 선택한 SVM을 기반으로 합니다.
- 새 하위 시스템 만들기: 새 하위 시스템을 만들고 모든 새 네임스페이스에 매핑할 수 있습니다.
- 8. 호스트 운영 체제를 선택합니다.

9. 제출 \* 을 클릭합니다.

◦ 관련 정보 \*

[NVMe](https://docs.netapp.com/ko-kr/ontap-system-manager-classic/online-help-96-97/reference_nvme_namespaces_window.html) [네임스페이스](https://docs.netapp.com/ko-kr/ontap-system-manager-classic/online-help-96-97/reference_nvme_namespaces_window.html) [창](https://docs.netapp.com/ko-kr/ontap-system-manager-classic/online-help-96-97/reference_nvme_namespaces_window.html)

### <span id="page-3-0"></span>**System Manager-ONTAP 9.7** 이하를 사용하여 **NVMe** 네임스페이스를 편집합니다

ONTAP ONTAP 9.7 이하에서 사용 가능한 System Manager Classic을 사용하면 네임스페이스가 매핑된 서브시스템을 변경하여 네임스페이스를 편집할 수 있습니다.

이 작업에 대해

이 창에서는 NVMe 하위 시스템 설정만 수정할 수 있으며 다른 네임스페이스 세부 정보는 편집할 수 없습니다.

단계

- 1. NVMe \* > \* NVMe namespaces \* 를 클릭합니다.
- 2. NVMe 네임스페이스 창 \* 에서 편집할 네임스페이스를 선택합니다.
- 3. 하위 시스템 옵션 선택:
- 없음: 이 옵션을 선택하면 이 네임스페이스에 대한 기존 하위 시스템 매핑만 해제됩니다. 선택한 네임스페이스에 대한 하위 시스템 매핑이 없는 경우 이 옵션이 미리 선택됩니다.
- 기존 하위 시스템 사용: 이 옵션은 서브시스템과 네임스페이스 간 매핑이 있는 경우 미리 선택됩니다. 다른 하위 시스템을 선택하면 이전에 매핑된 하위 시스템의 매핑을 해제함으로써 새 하위 시스템이 매핑됩니다.

# <span id="page-4-0"></span>**System Manager-ONTAP 9.7** 이하를 사용하여 **NVMe** 네임스페이스를 클론 복제합니다

ONTAP ONTAP 9.7 이하에서 사용 가능한 System Manager 클래식 을 사용하면 네임스페이스를 클론하도록 선택하여 동일한 구성에서 다른 네임스페이스를 빠르게 생성할 수 있습니다. 새로 클론 생성된 네임스페이스를 다른 호스트 NQN에 매핑할 수 있습니다.

시작하기 전에

네임스페이스를 클론 복제하려면 FlexClone 라이센스가 있어야 합니다.

이 작업에 대해

선택한 호스트 매핑으로 네임스페이스를 클론 복제하고 다른 서브시스템과 연결할 수 있습니다.

단계

- 1. NVMe \* > \* NVMe namespaces \* 를 클릭합니다.
- 2. NVMe 네임스페이스 창 \* 에서 복제할 네임스페이스를 선택합니다.
- 3. 특정 이름이 필요하지만 필요하지 않은 경우에는 복제된 네임스페이스의 이름을 바꿀 수 있습니다.

이 대화 상자는 복제할 네임스페이스의 기본 이름을 제공합니다.

- 4. 복제된 네임스페이스에 대한 하위 시스템 매핑을 수정합니다.
- 5. 확인 \* 을 클릭합니다.

온라인 매핑 네임스페이스가 동일한 SVM 내에서 서로 다른 이름으로 복제됩니다. 호스트 매핑은 복제되지 않습니다.

## <span id="page-4-1"></span>**System Manager-ONTAP 9.7** 이하를 사용하여 **NVMe** 서비스를 시작 및 중지하십시오

ONTAP ONTAP 9.7 이하에서 사용 가능한 System Manager 클래식 을 사용하면 NVMe 서비스를 시작하여 어댑터를 온라인으로 연결할 수 있습니다. NVMe 서비스를 사용하면 네임스페이스에서 사용할 NVMe 어댑터를 관리할 수 있습니다. NVMe 서비스를 중지하여 NVMe 어댑터를 오프라인으로 설정하고 네임스페이스에 대한 액세스를 비활성화할 수 있습니다.

시작하기 전에

NVMe 서비스를 시작하기 전에 NVMe 지원 어댑터가 있어야 합니다.

단계

1. 스토리지 \* > \* SVM \* 을 클릭합니다.

- 2. SVM을 선택한 다음 \* SVM 설정 \* 을 클릭합니다.
- 3. 프로토콜 \* 메뉴에서 \* NVMe \* 를 클릭합니다.
- 4. 필요에 따라 \* 시작 \* 또는 \* 중지 \* 서비스를 클릭합니다.

## <span id="page-5-0"></span>**System Manager-ONTAP 9.7** 이하를 사용하여 **NVMe** 하위 시스템을 관리하십시오

ONTAP ONTAP 9.7 이하에서 사용 가능한 System Manager 클래식 을 사용하여 NVMe 하위 시스템을 생성하고 관리할 수 있습니다. SVM 내의 여러 호스트 및 네임스페이스와 NVMe 하위 시스템을 연결할 수 있습니다. 또한 각 가상 서버는 둘 이상의 NVMe 하위 시스템을 지원할 수 있습니다. 그러나 여러 SVM에서 사용하도록 NVMe 서브시스템을 구성할 수는 없습니다.

**NVMe** 하위 시스템을 생성합니다

System Manager를 사용하여 NVMe 서브시스템을 생성할 수 있습니다.

단계

- 1. NVMe Subsystems \* 창에서 \* Create \* 를 클릭합니다.
- 2. 다음 필드에 \* NVMe Subsystems:Create \* 창에 항목을 제공합니다.
	- \* SVM \*

드롭다운 메뉴에서 서브시스템을 생성할 SVM을 선택합니다.

◦ \* 이름 \*

하위 시스템의 이름을 입력합니다. SVM에 서브시스템 이름이 이미 존재할 수 없습니다. 이름은 대/소문자를 구분하며 96자로 제한됩니다. 특수 문자를 사용할 수 있습니다.

◦ \* 호스트 OS \*

드롭다운 메뉴에서 하위 시스템의 호스트 OS 유형을 선택합니다.

◦ \* 호스트 NQN \*

컨트롤러에 연결된 호스트 NQN을 입력합니다. 여러 호스트 NQN을 쉼표로 구분하여 입력할 수 있습니다.

3. 저장 \* 을 클릭합니다.

NVMe 하위 시스템이 생성되고 NVMe 하위 시스템 드린도 표시됩니다.

### **NVMe** 하위 시스템 세부 정보를 편집합니다

System Manager를 사용하여 NVMe 하위 시스템의 세부 정보를 편집할 수 있습니다.

단계

1. NVMe 하위 시스템 \* 창에서 편집할 NVMe 하위 시스템을 찾으십시오.

- 2. 편집할 하위 시스템 이름 왼쪽에 있는 확인란을 선택합니다.
- 3. 편집 \* 을 클릭합니다.

NVMe 하위 시스템의 현재 세부 정보가 NVMe Subsystems: Editwindow 에 표시됩니다.

4. Host NQN \* 필드의 정보만 수정할 수 있습니다.

◦ \* 호스트 NQN \*

컨트롤러에 연결된 호스트 NQN을 수정합니다. 여러 호스트 NQN을 쉼표로 구분하여 입력할 수 있습니다.

관련 NVMe 네임스페이스 \* 테이블이 호스트 NQN 필드 아래에 표시됩니다. 각 네임스페이스에 대해 이 표에는 네임스페이스 경로 및 네임스페이스 ID가 나열됩니다.

5. 저장 \* 을 클릭합니다.

NVMe 하위 시스템의 세부 정보가 업데이트되고 NVMe 하위 시스템 창이 표시됩니다.

### **NVMe** 하위 시스템을 삭제합니다

System Manager를 사용하여 클러스터에서 NVMe 하위 시스템을 삭제할 수 있습니다.

이 작업에 대해

NVMe 하위 시스템을 삭제할 때 다음 작업이 수행됩니다.

- NVMe 서브시스템에서 호스트를 구성한 경우 매핑된 호스트가 제거됩니다.
- NVMe 서브시스템에 매핑된 네임스페이스가 있는 경우 매핑 해제됩니다.

#### 단계

- 1. NVMe 하위 시스템 \* 창에서 삭제하려는 NVMe 하위 시스템을 찾으십시오.
- 2. 삭제할 하위 시스템 이름 왼쪽에 있는 확인란을 선택합니다.

### 3. 삭제 \* 를 클릭합니다.

경고 메시지가 표시됩니다.

4. 삭제를 확인하려면 \* NVMe 하위 시스템 삭제 \* 확인란을 클릭한 다음 \* 예 \* 를 클릭합니다.

NVMe 하위 시스템이 클러스터에서 삭제되고 NVMe 하위 시스템 창이 표시됩니다.

### **NVMe** 하위 시스템 창

NVMe 하위 시스템 창에는 기본적으로 클러스터의 NVMe 하위 시스템의 인벤토리 목록이 표시됩니다. 목록을 필터링하여 SVM과 관련된 하위 시스템만 표시할 수 있습니다. 이 창에서는 NVMe 서브시스템을 생성, 편집 또는 삭제할 수도 있습니다. 스토리지 \* > \* NVMe \* > \* 하위 시스템 \* 을 선택하여 이 창에 액세스할 수 있습니다.

- [NVMe](#page-7-0) [하위](#page-7-0) [시스템](#page-7-0) [표](#page-7-0)
- [도구](#page-7-1) [모음](#page-7-1)

<span id="page-7-0"></span>**NVMe** 하위 시스템 표

NVMe 하위 시스템 표에는 클러스터 내 NVMe 하위 시스템의 인벤토리가 나와 있습니다. SVM \* 필드의 드롭다운 메뉴를 사용하여 SVM을 선택하여 해당 SVM과 관련된 NVMe 서브시스템만 표시되도록 목록을 개선할 수 있습니다. 검색 \* 필드 및 \* 필터링 \* 드롭다운 메뉴를 사용하여 목록을 추가로 사용자 지정할 수 있습니다.

NVMe 하위 시스템 표에는 다음 열이 포함됩니다.

• \* (확인란) \*

작업을 수행할 하위 시스템을 지정할 수 있습니다.

확인란을 클릭하여 하위 시스템을 선택한 다음 수행할 도구 모음에서 작업을 클릭합니다.

• \* 이름 \*

하위 시스템의 이름을 표시합니다.

검색 \* 필드에 하위 시스템의 이름을 입력하여 하위 시스템을 검색할 수 있습니다.

• \* 호스트 OS \*

서브시스템과 연결된 호스트 OS의 이름을 표시합니다.

• \* 호스트 NQN \*

컨트롤러에 연결된 NVMe 정규화된 이름(NQN)을 표시합니다. 여러 개의 NQN이 표시되면 쉼표로 구분됩니다.

• \* 관련 NVMe 네임스페이스 \*

하위 시스템과 연결된 NVM 네임스페이스의 수를 표시합니다. 숫자 위로 마우스를 가져가면 연결된 네임스페이스 경로가 표시됩니다. 경로를 클릭하여 Namespace Details 창을 표시합니다.

#### <span id="page-7-1"></span>도구 모음

도구 모음은 열 머리글 위에 있습니다. 도구 모음의 필드와 버튼을 사용하여 다양한 작업을 수행할 수 있습니다.

• \* 검색 \*

이름 \* 열에 있는 값을 검색할 수 있습니다.

• \* 필터링 \*

목록을 필터링하는 다양한 방법이 나열된 드롭다운 메뉴에서 선택할 수 있습니다.

#### • \* 생성 \*

NVMe 하위 시스템을 생성할 수 있는 NVMe 하위 시스템 생성 대화 상자를 엽니다.

• \* 편집 \*

기존 NVMe 하위 시스템을 편집할 수 있는 Edit NVMe Subsystem(NVMe 하위 시스템 편집) 대화 상자를 엽니다.

• \* 삭제 \*

기존 NVMe 하위 시스템을 삭제할 수 있는 NVMe 하위 시스템 삭제 확인 대화 상자를 엽니다.

Copyright © 2024 NetApp, Inc. All Rights Reserved. 미국에서 인쇄됨 본 문서의 어떠한 부분도 저작권 소유자의 사전 서면 승인 없이는 어떠한 형식이나 수단(복사, 녹음, 녹화 또는 전자 검색 시스템에 저장하는 것을 비롯한 그래픽, 전자적 또는 기계적 방법)으로도 복제될 수 없습니다.

NetApp이 저작권을 가진 자료에 있는 소프트웨어에는 아래의 라이센스와 고지사항이 적용됩니다.

본 소프트웨어는 NetApp에 의해 '있는 그대로' 제공되며 상품성 및 특정 목적에의 적합성에 대한 명시적 또는 묵시적 보증을 포함하여(이에 제한되지 않음) 어떠한 보증도 하지 않습니다. NetApp은 대체품 또는 대체 서비스의 조달, 사용 불능, 데이터 손실, 이익 손실, 영업 중단을 포함하여(이에 국한되지 않음), 이 소프트웨어의 사용으로 인해 발생하는 모든 직접 및 간접 손해, 우발적 손해, 특별 손해, 징벌적 손해, 결과적 손해의 발생에 대하여 그 발생 이유, 책임론, 계약 여부, 엄격한 책임, 불법 행위(과실 또는 그렇지 않은 경우)와 관계없이 어떠한 책임도 지지 않으며, 이와 같은 손실의 발생 가능성이 통지되었다 하더라도 마찬가지입니다.

NetApp은 본 문서에 설명된 제품을 언제든지 예고 없이 변경할 권리를 보유합니다. NetApp은 NetApp의 명시적인 서면 동의를 받은 경우를 제외하고 본 문서에 설명된 제품을 사용하여 발생하는 어떠한 문제에도 책임을 지지 않습니다. 본 제품의 사용 또는 구매의 경우 NetApp에서는 어떠한 특허권, 상표권 또는 기타 지적 재산권이 적용되는 라이센스도 제공하지 않습니다.

본 설명서에 설명된 제품은 하나 이상의 미국 특허, 해외 특허 또는 출원 중인 특허로 보호됩니다.

제한적 권리 표시: 정부에 의한 사용, 복제 또는 공개에는 DFARS 252.227-7013(2014년 2월) 및 FAR 52.227- 19(2007년 12월)의 기술 데이터-비상업적 품목에 대한 권리(Rights in Technical Data -Noncommercial Items) 조항의 하위 조항 (b)(3)에 설명된 제한사항이 적용됩니다.

여기에 포함된 데이터는 상업용 제품 및/또는 상업용 서비스(FAR 2.101에 정의)에 해당하며 NetApp, Inc.의 독점 자산입니다. 본 계약에 따라 제공되는 모든 NetApp 기술 데이터 및 컴퓨터 소프트웨어는 본질적으로 상업용이며 개인 비용만으로 개발되었습니다. 미국 정부는 데이터가 제공된 미국 계약과 관련하여 해당 계약을 지원하는 데에만 데이터에 대한 전 세계적으로 비독점적이고 양도할 수 없으며 재사용이 불가능하며 취소 불가능한 라이센스를 제한적으로 가집니다. 여기에 제공된 경우를 제외하고 NetApp, Inc.의 사전 서면 승인 없이는 이 데이터를 사용, 공개, 재생산, 수정, 수행 또는 표시할 수 없습니다. 미국 국방부에 대한 정부 라이센스는 DFARS 조항 252.227-7015(b)(2014년 2월)에 명시된 권한으로 제한됩니다.

### 상표 정보

NETAPP, NETAPP 로고 및 <http://www.netapp.com/TM>에 나열된 마크는 NetApp, Inc.의 상표입니다. 기타 회사 및 제품 이름은 해당 소유자의 상표일 수 있습니다.